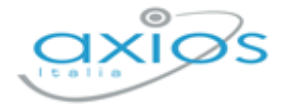

### Quick Guide

Revisione N. 1

14 dicembre 2021

# **Personale WEB**

Versione 1.1.0

Rilascio Versione

Copyright © 2021 - AXIOS ITALIA SERVICE S.r.l. | [www.axiositalia.it](http://www.axiositalia.it/)

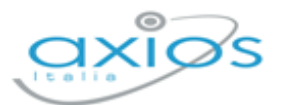

 $\overline{2}$ 

 $\frac{1}{\sqrt{2}}$ 

# **IN QUESTA VERSIONE**

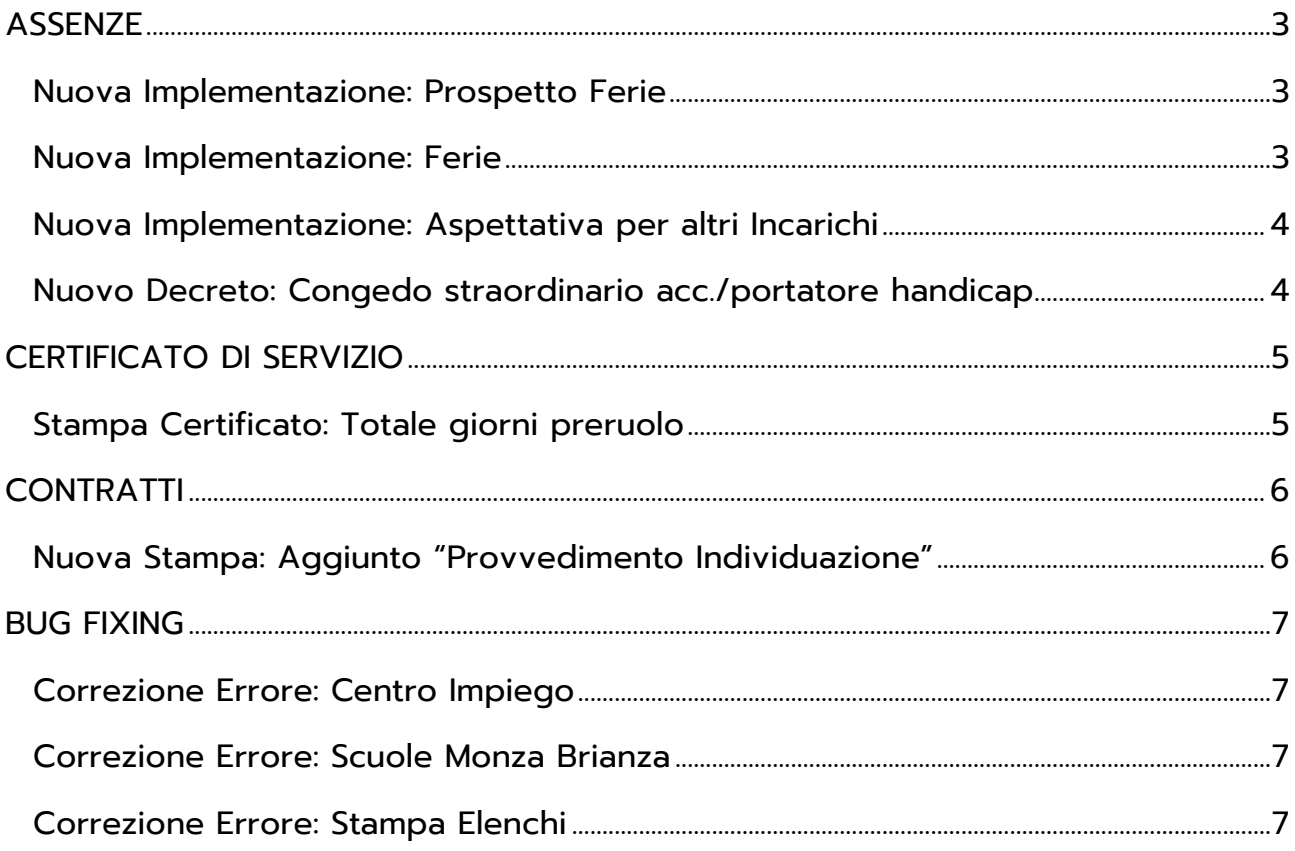

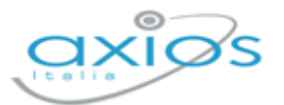

# <span id="page-2-0"></span>**ASSENZE**

### <span id="page-2-1"></span>**NUOVA IMPLEMENTAZIONE: PROSPETTO FERIE**

Personale: *Stampe->Dipendenti->Ferie*

Accedendo a questa voce di menu si ha la possibilità adesso di visualizzare immediatamente la situazione delle ferie dei dipendenti, come nell'esempio sotto riportato.

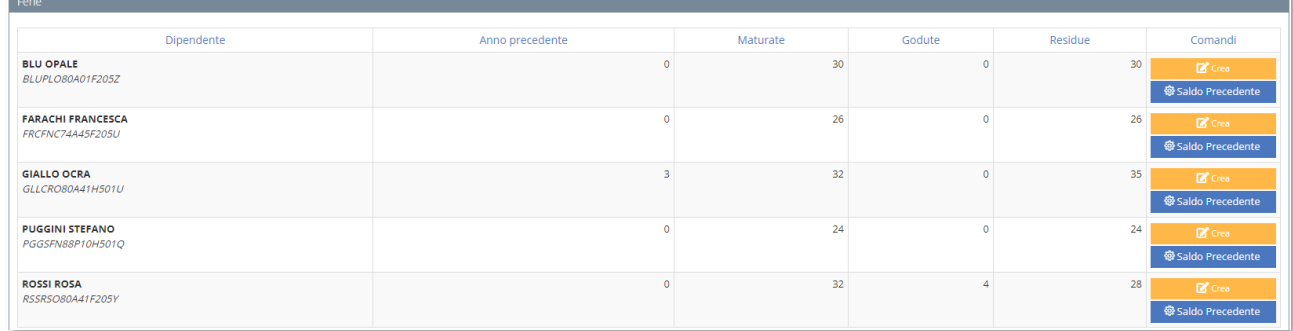

In questa maschera il programma riporta per ogni dipendente:

- Il saldo delle ferie dell'anno precedente. Questo dato è dinamico, perché man mano che il dipendente prenderà giorni di ferie, il programma scalerà prima questo monte ferie, prima di intaccare le ferie dell'anno scolastico in corso.
- Le ferie maturate (in base al servizio inserito).
- Le ferie godute dell'anno in corso
- Le ferie residue. Questo dato è il risultato dell'operazione: Ferie anno precedente + Ferie Maturate – Ferie Godute = Ferie Residue

Il pulsante **Stalo Precedente** permette di effettuare un ricalcolo delle Ferie anno precedente. Si consiglia di utilizzare tale tasto almeno la prima volta che si accede in questa finestra.

#### <span id="page-2-2"></span>**NUOVA IMPLEMENTAZIONE: FERIE**

#### Personale: *Giornaliere->Assenze Giornaliere*

A partire da quest'anno scolastico è stata tolta l'assenza denominata "Ferie anno precedente", in quanto adesso il programma è in grado da solo di scalare le ferie prima dal saldo dell'anno precedente per poi attingere alle ferie dell'anno scolastico in corso.

Nel momento in cui si inserisce un'assenza per ferie, il programma avviserà che si scaleranno per prime le eventuali ferie dell'anno precedente, ricordando quale sia il saldo del dipendente, come nella figura riportata sotto.

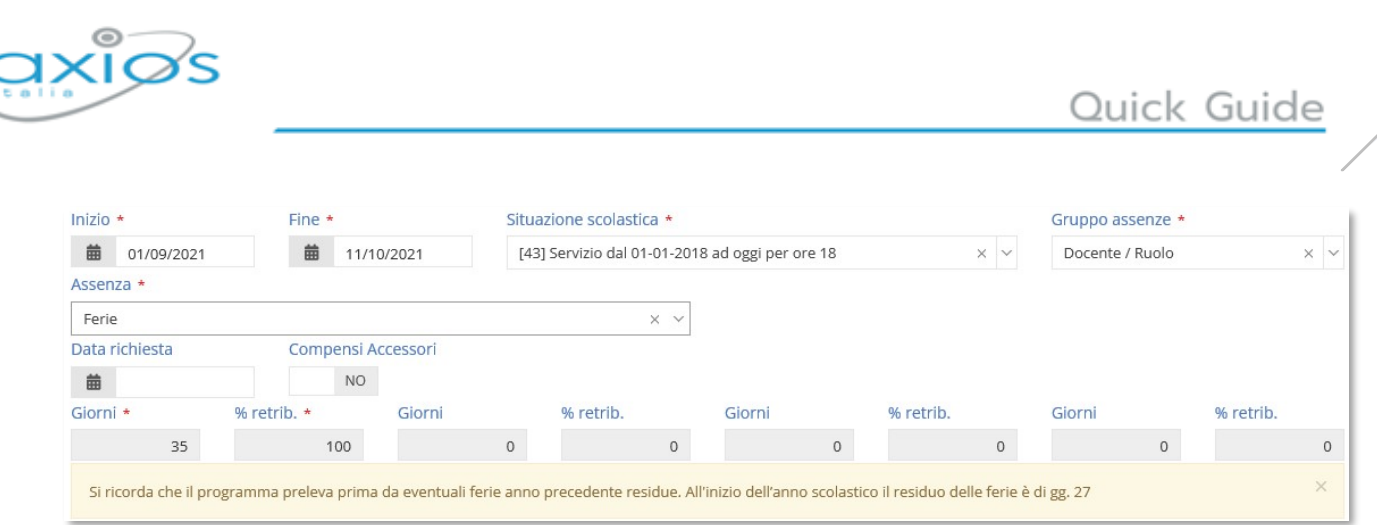

Se poi si vorrà avere il dettaglio della situazione del dipendente basterà andare nel prospetto ferie descritto nel paragrafo precedente.

#### <span id="page-3-0"></span>**NUOVA IMPLEMENTAZIONE: ASPETTATIVA PER ALTRI INCARICHI**

Personale: *Giornaliere->Assenze Giornaliere*

Nel caso in cui un dipendente di ruolo accetti un incarico a tempo determinato in altre qualifiche del comparto Scuola (come mostrato in figura sotto)

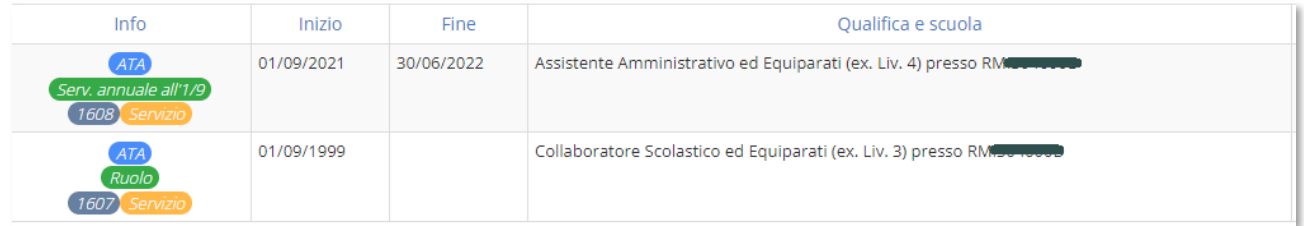

occorrerà inserire l'assenza "Aspettativa per altri incarichi" legata al servizio di ruolo con la data inizio e fine assenza coincidenti alle date di inizio e fine servizio a tempo determinato

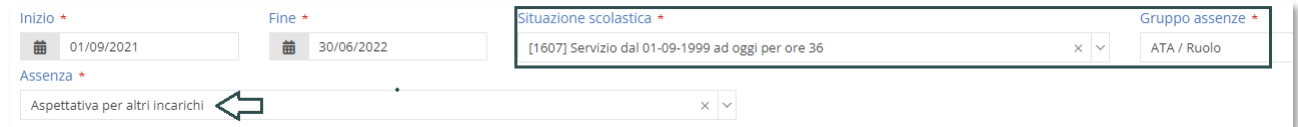

Agendo in questo modo, il programma permetterà di registrare eventuali assenze del medesimo dipendente associandole al servizio prestato a tempo determinato.

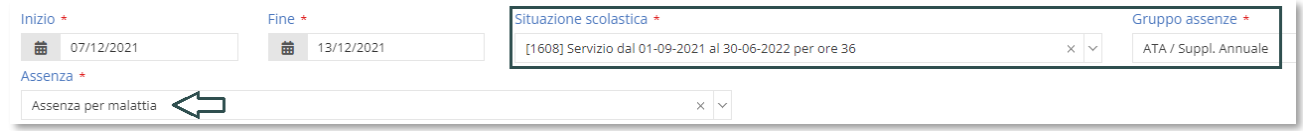

#### <span id="page-3-1"></span>**NUOVO DECRETO: CONGEDO STRAORDINARIO ACC./PORTATORE HANDICAP**

Personale: *Giornaliere->Assenze Giornaliere*

Utilizzando l'assenza di congedo straordinario per assistenza a portatori di handicap, sarà possibile stampare il relativo decreto.

4

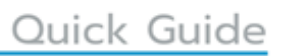

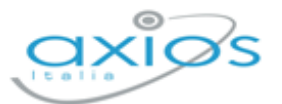

# <span id="page-4-0"></span>**CERTIFICATO DI SERVIZIO**

#### <span id="page-4-1"></span>**STAMPA CERTIFICATO: TOTALE GIORNI PRERUOLO**

Personale: *Stampe->Dipendenti->Certificato di Servizio*

Nella stampa del certificato di servizio è stato inserito il totale dei giorni prestati come servizio preruolo nell'anno scolastico.

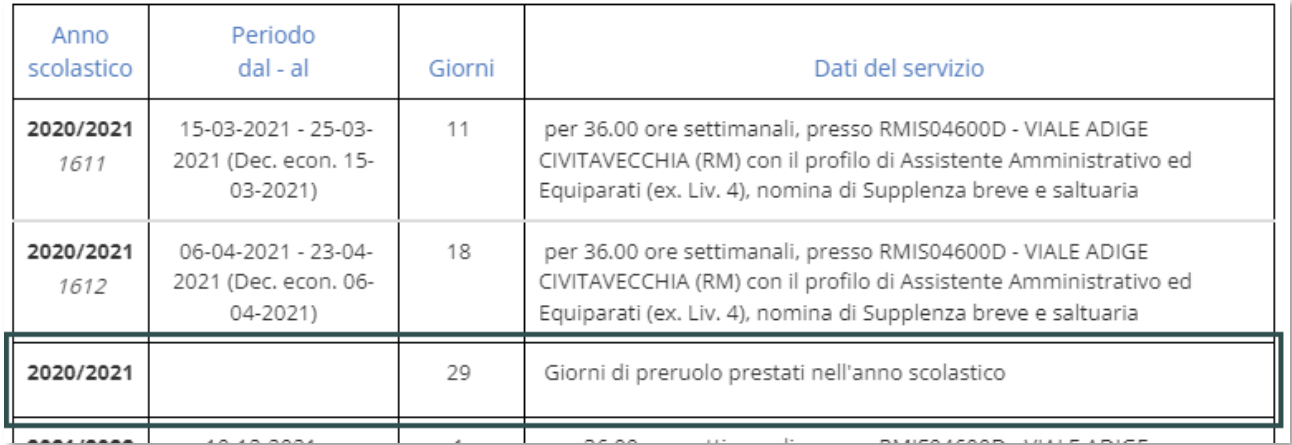

Alla fine di ogni anno scolastico il programma aggiunge una riga con il totale dei giorni prestati di servizio non di ruolo.

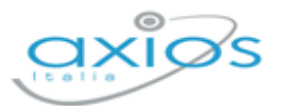

6

# <span id="page-5-0"></span>**CONTRATTI**

### <span id="page-5-1"></span>**NUOVA STAMPA: AGGIUNTO "PROVVEDIMENTO INDIVIDUAZIONE"**

Personale: *Periodiche->Situazione Scolastiche->Contratto*

È adesso possibile ottenere, oltre alla stampa del contratto, anche il provvedimento di individuazione.

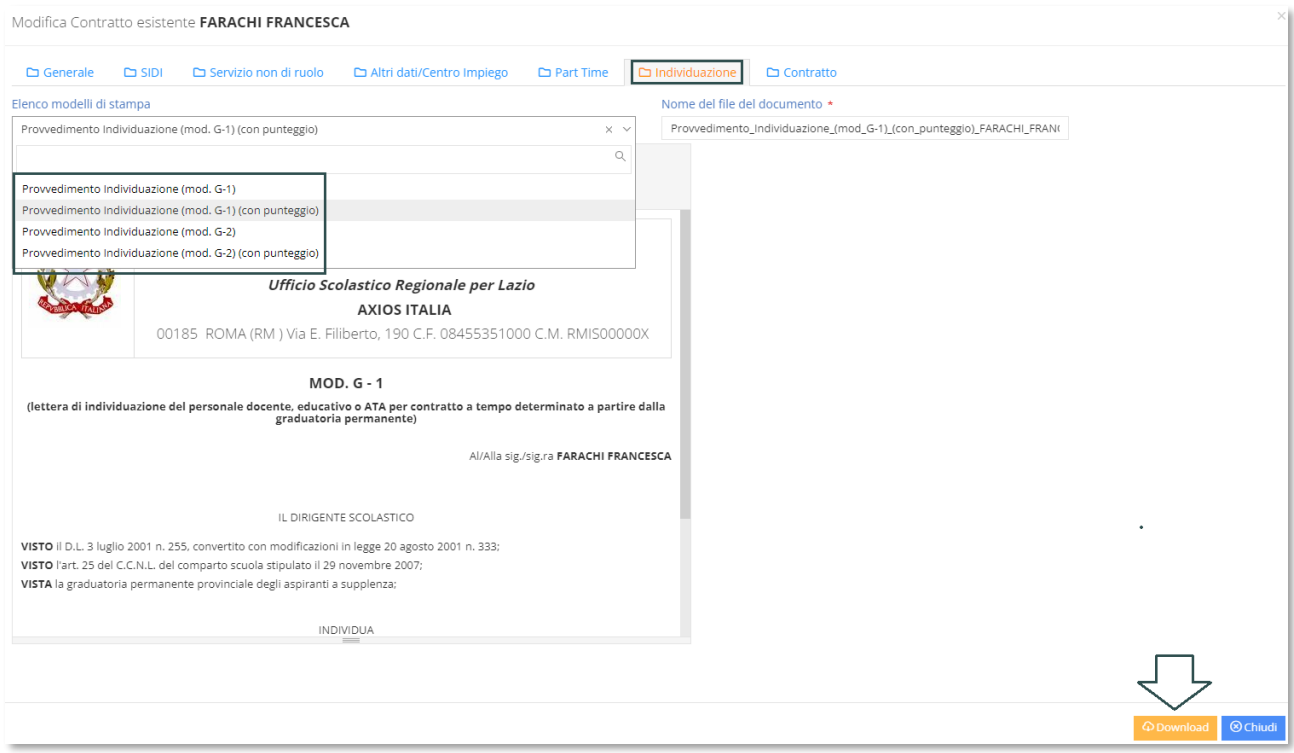

All'interno della maschera di inserimento di un contratto è stata aggiunta la scheda "Individuazione" che permette di ottenere la stampa di tale provvedimento.

Attenzione! In questa versione è solo possibile effettuare il download di tale documento e non mandarlo direttamente in Segreteria Digitale. Tale funzione sarà disponibile in una delle prossime versioni.

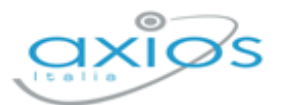

7

### <span id="page-6-0"></span>**BUG FIXING**

#### <span id="page-6-1"></span>**CORREZIONE ERRORE: CENTRO IMPIEGO**

Personale: *Periodiche->Centro per l'Impiego*

Negli elenchi comunicazioni e lavoratori, la richiesta di passare alla pagina successiva non funzionava.

### <span id="page-6-2"></span>**CORREZIONE ERRORE: SCUOLE MONZA BRIANZA**

Personale: *Periodiche->Situazioni Scolastiche*

In alcuni casi inserendo una situazione scolastica di un docente su scuola MBICXXXXXX il programma non faceva visualizzare i plessi di servizio relativi all'istituto comprensivo.

### <span id="page-6-3"></span>**CORREZIONE ERRORE: STAMPA ELENCHI**

Personale: *Stampe->Elenchi->Elenco Dipendenti*

In alcuni casi, selezionando alcuni Tipi Nomina nel filtro di stampa, il programma nell'elenco dei dipendenti riportava anche il Capo di Istituto.